### **Dealer Sign Up**

**DPP**

— Pa

1. Login to your Admin WebPOS Account

2. Click on Admin Tools and select Payment Portal

**Dealer must read and accept the Terms & Conditions to complete and activate the Dealer Payment Portal.**

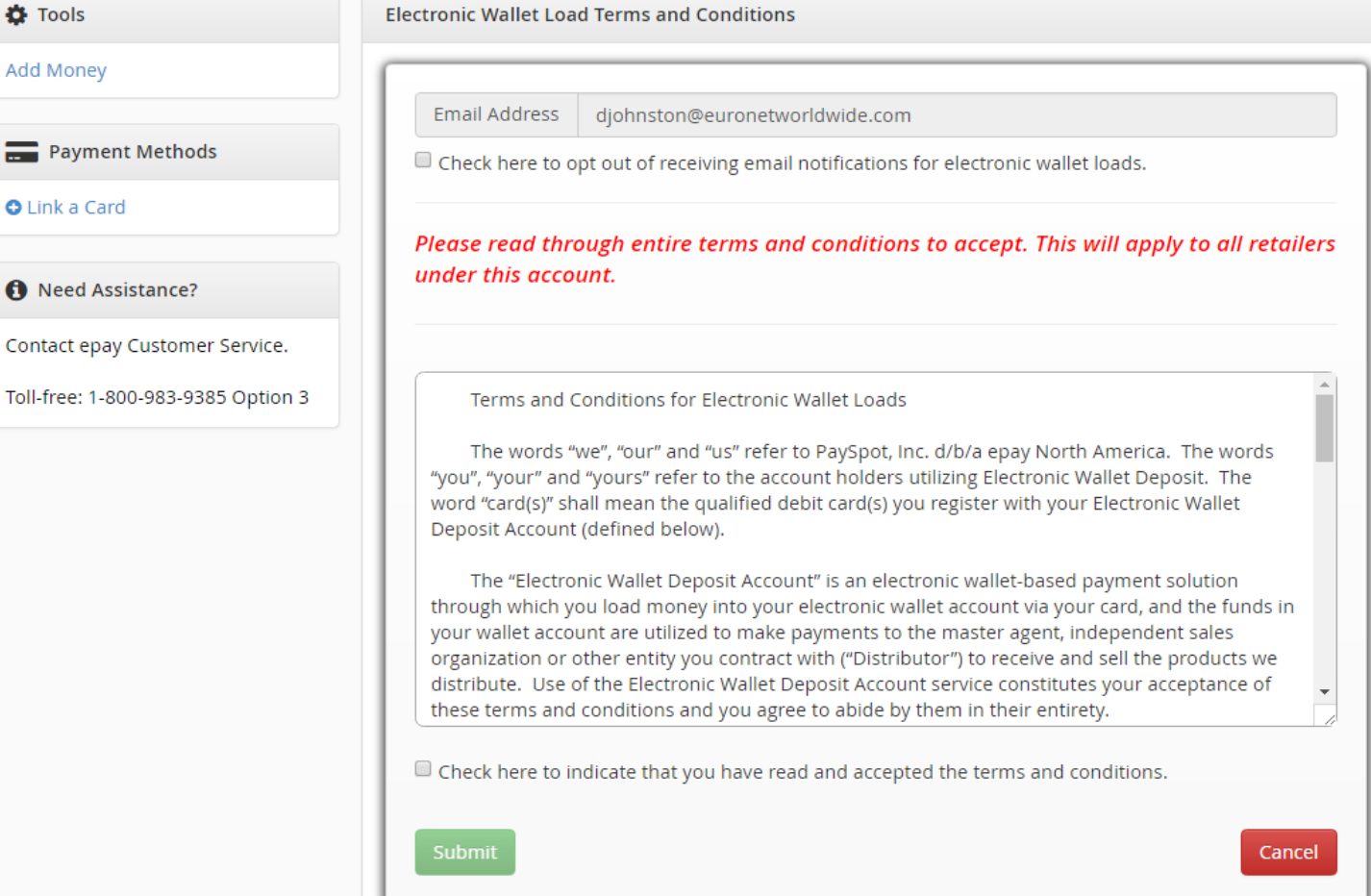

#### A Euronet Worldwide Company

**ay** 

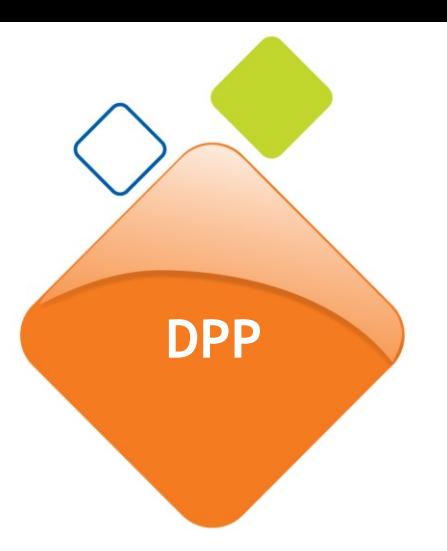

## **Convenience Fee Structure**

**The convenience fee will vary based on the amount of the load.** 

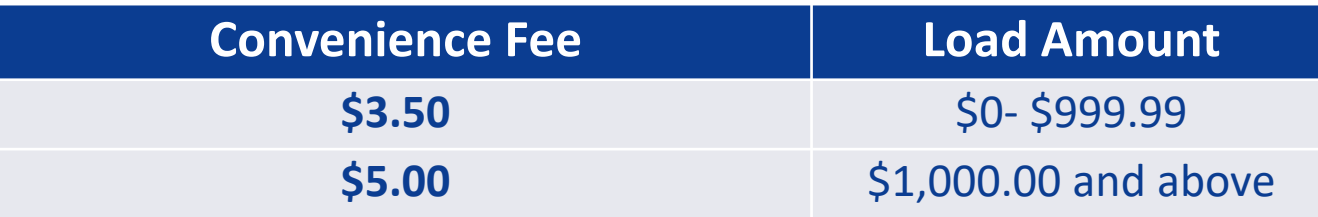

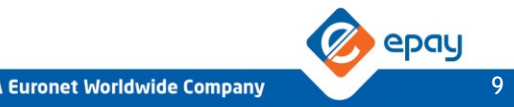

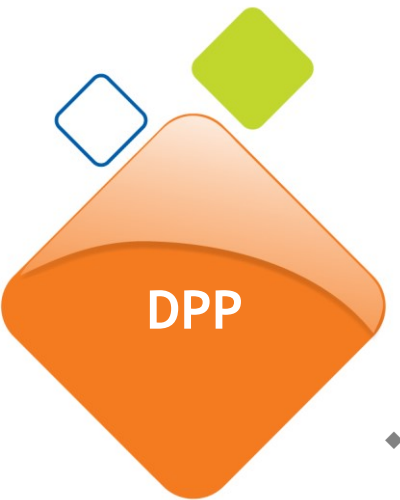

# **Dealer Payment Portal Guidelines**

- Debit cards issued by Visa or Master Card are the only form of payment accepted.
- ◆ A micro charge between \$.01 and \$0.99 will be applied as a pre-authorized amount.
- Users have 72 hours to verify their card.
- A user has 3 attempts to verify the card, then they'll need to start over.
- ◆ Dealers can have only one debit card active on their account.
- Account Admins are authorized to set up and load payment in the Dealer Payment Portal.

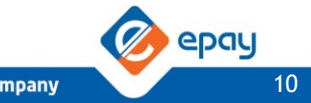

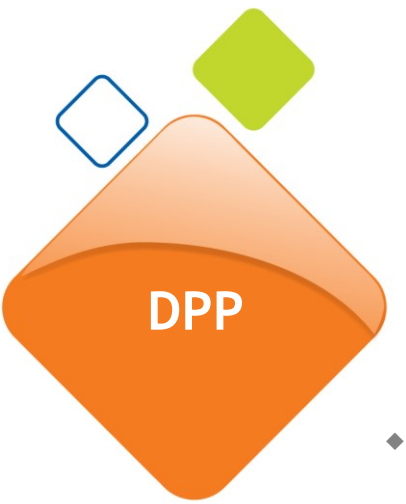

# **Dealer Payment Portal Guidelines**

- ◆ A convenience fee will be applied in addition to the load amount.
- ◆ Balance and convenience fees will be applied immediately after a successful transaction is completed.
- The load limit is from  $$200 $4,000$ .
- ◆ Maximum of 3 wallet loads allowed per week and one load a day.

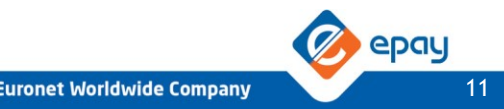

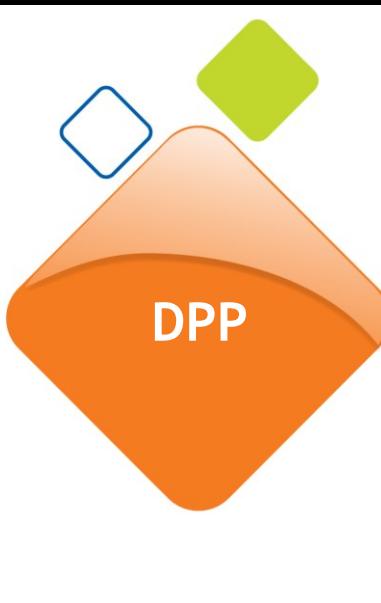

## **Adding a Payment Method**

Dealer must link a debit card to their account first.

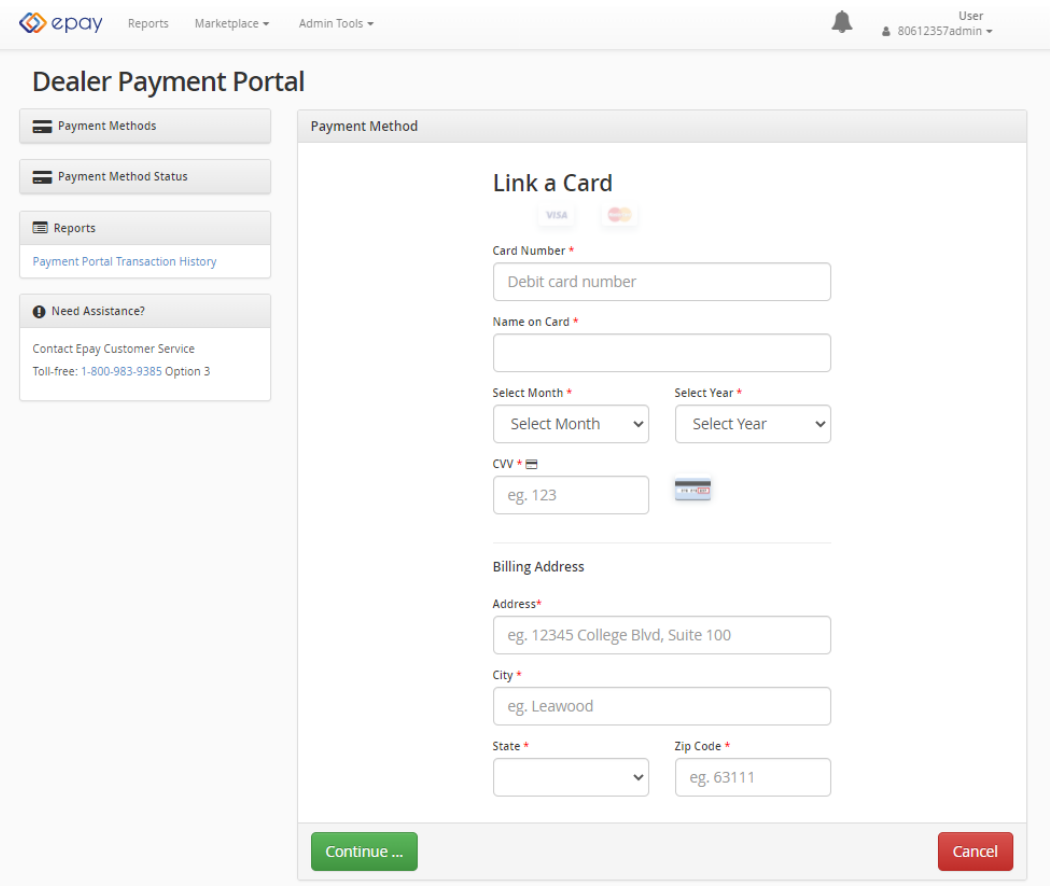

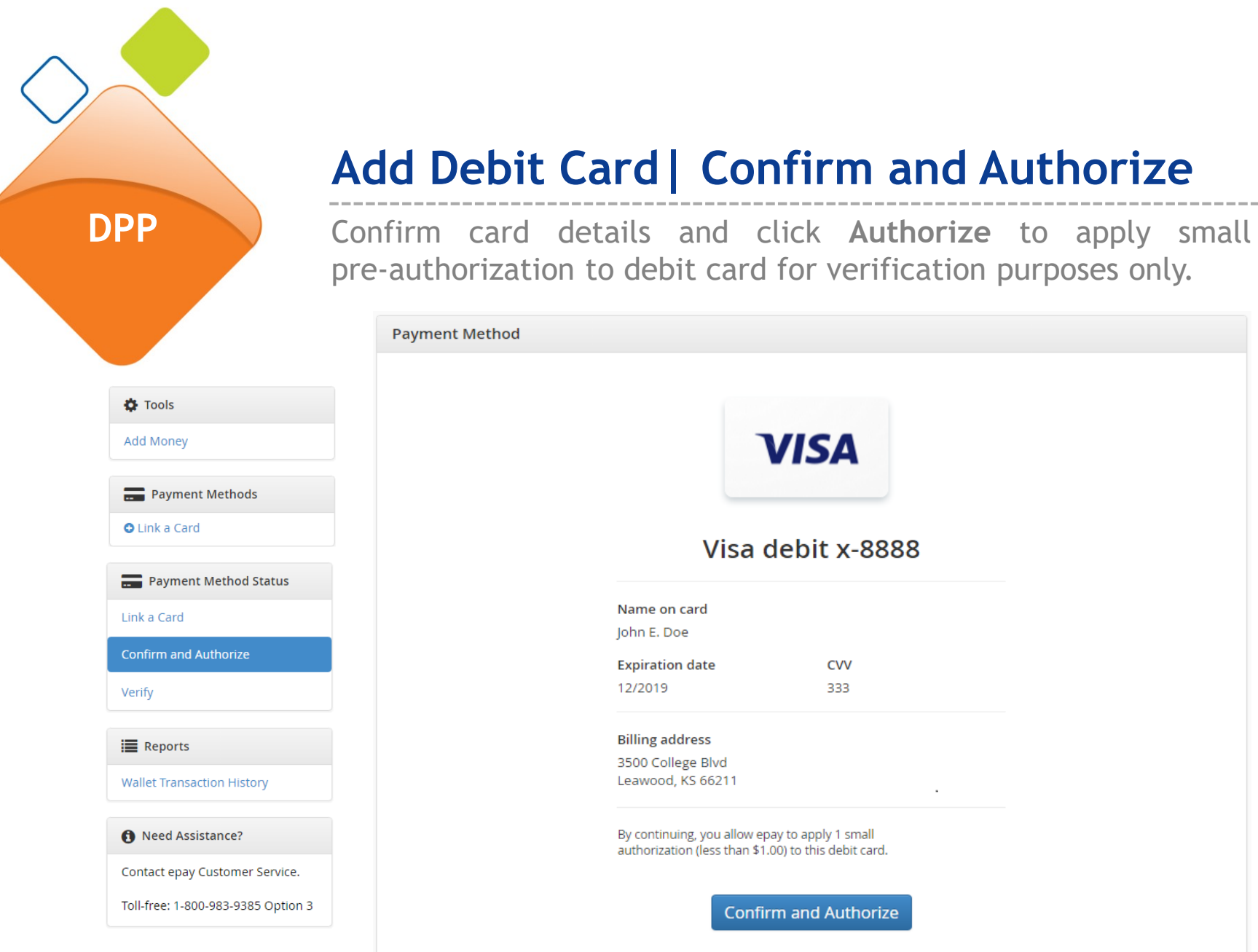

Back

epay

Cancel

**DPP**

#### **Card Verification**

In order to validate a debit card, dealers must access their bank account to obtain the micro charges pre-authorization and enter it as shown below:

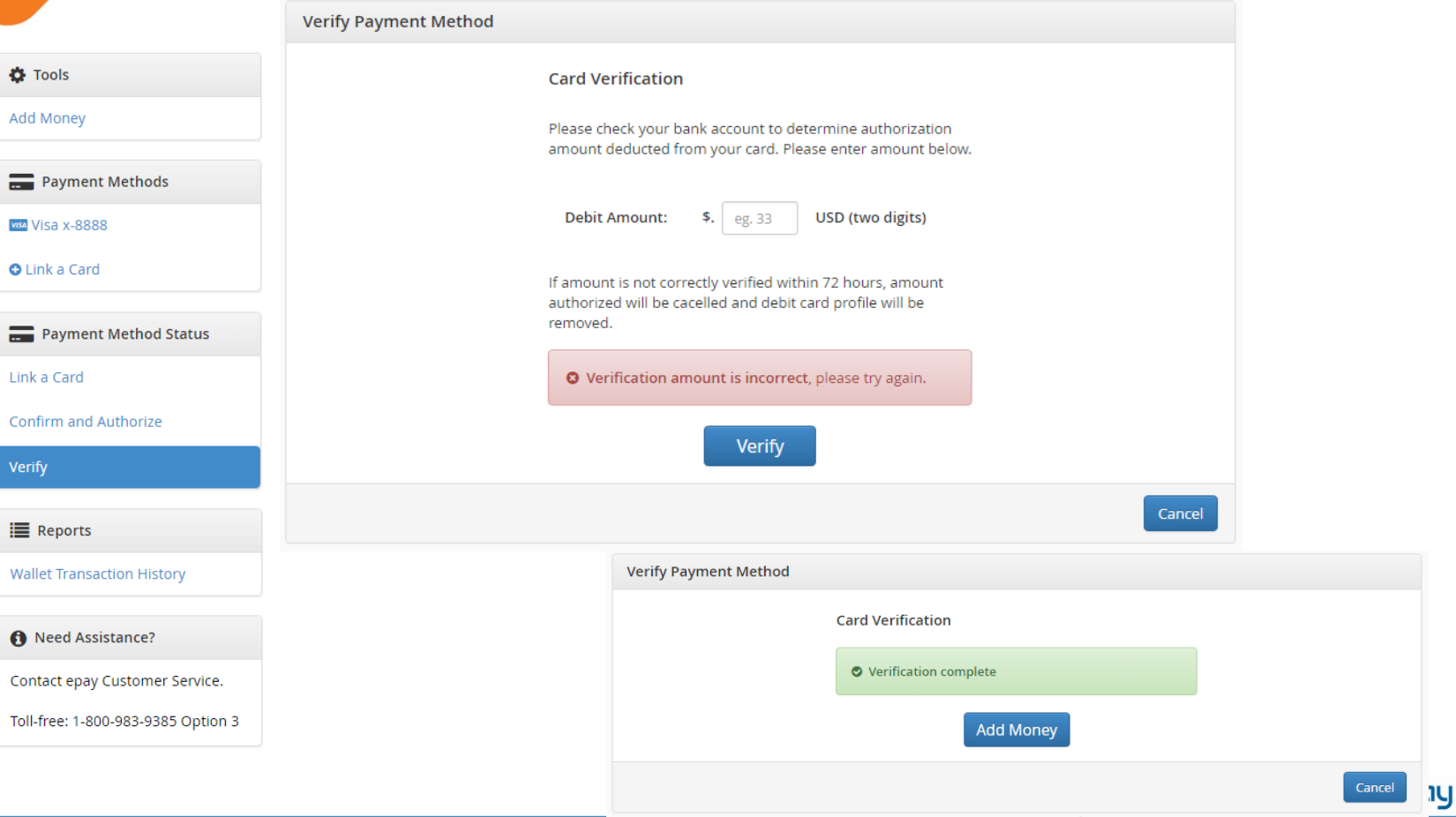

#### **Loading the wallet account**

**DPP**

User can now select **Add Money**, select the account to add the money and the desired amount.

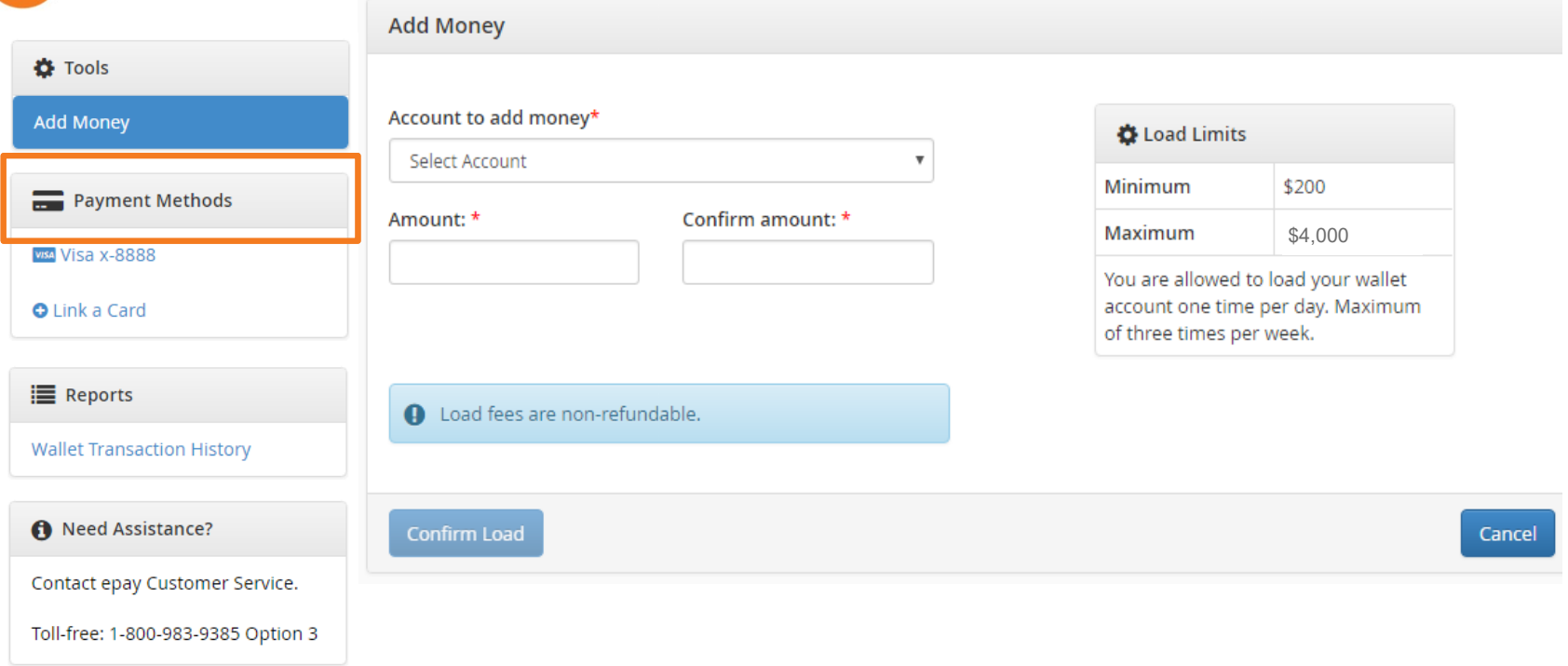

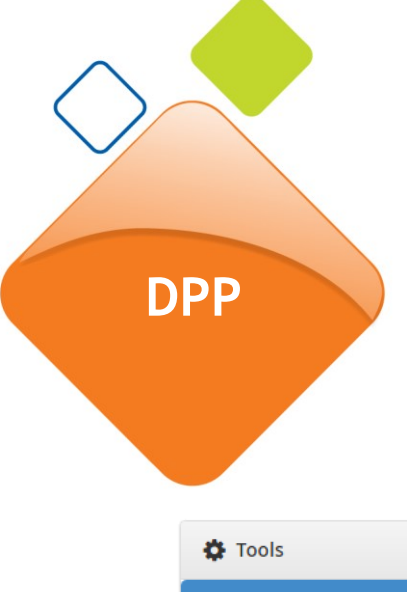

## **Loading the account | Load confirmation**

**DPP** Confirm the load details and select **Add Money Now**

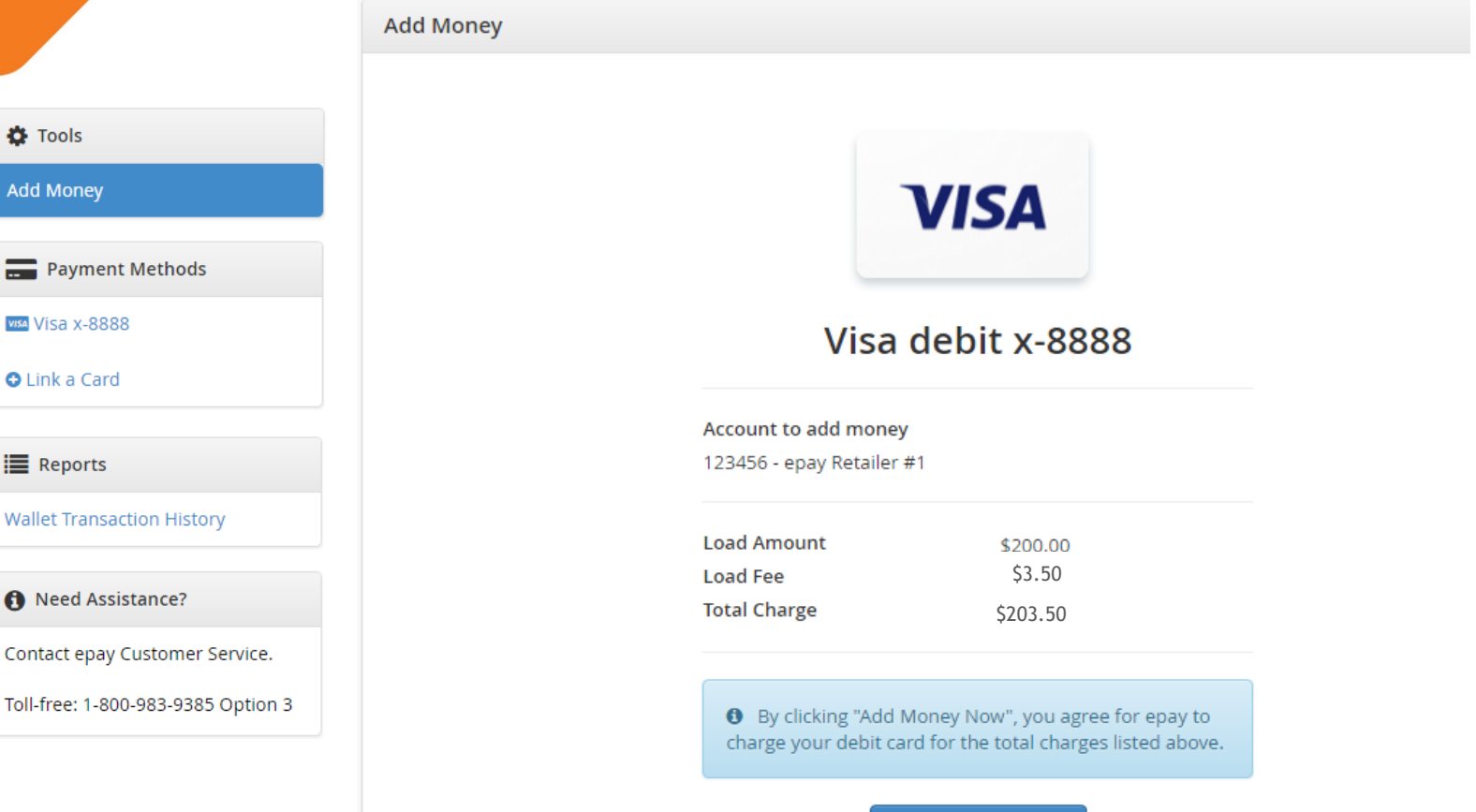

**Add Money Now** 

**A Euronet Worldwide Company** 

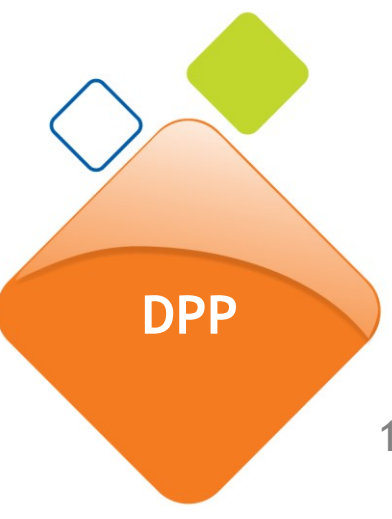

# **How to request a refund**

**All refund request must submitted in writing.**

- 1. Dealer must send an email to Credit & Collections team to [payspotcollections@us.epayworldwide.com.](mailto:payspotcollections@us.epayworldwide.com) or Dealer can go to epayhelpdesk.com and submit their request through the **Ask** a Question. Dealer must enter all the required details to submit the request.
- 2. Dealer must include the following in their request: refund amount, IBO account number, and the date of the original transaction.
- 3. Dealer will receive the refund within 48 business hours assuming funds are available.

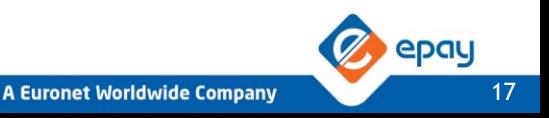

**DPP**

A load history report shows all load activity on the account including status of each load request.

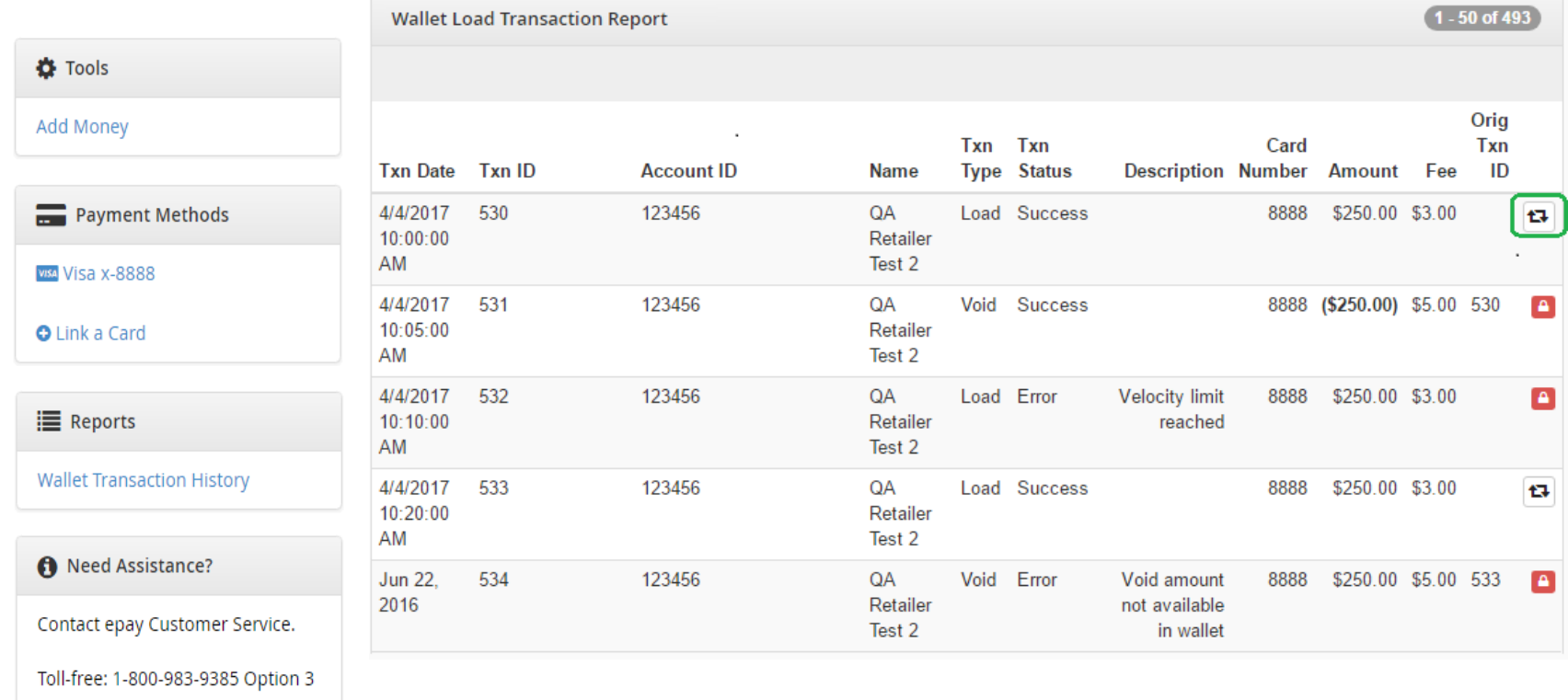

18

epay